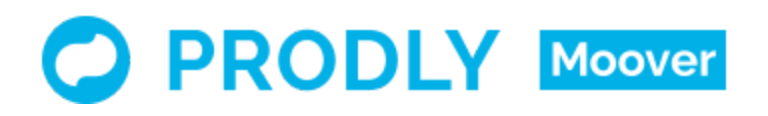

Moover Salesforce CPQ Reference Data Deployment **Guide** 

© Copyright 2018 Prodly, Inc. All rights reserved. Prodly and Moover are trademarks of Prodly, Inc., as are other names and marks. Salesforce and other names are trademarks of salesforce.com, inc., and are used here with permission. Other marks and names appearing herein may be trademarks of their respective owners.

# Table of Contents

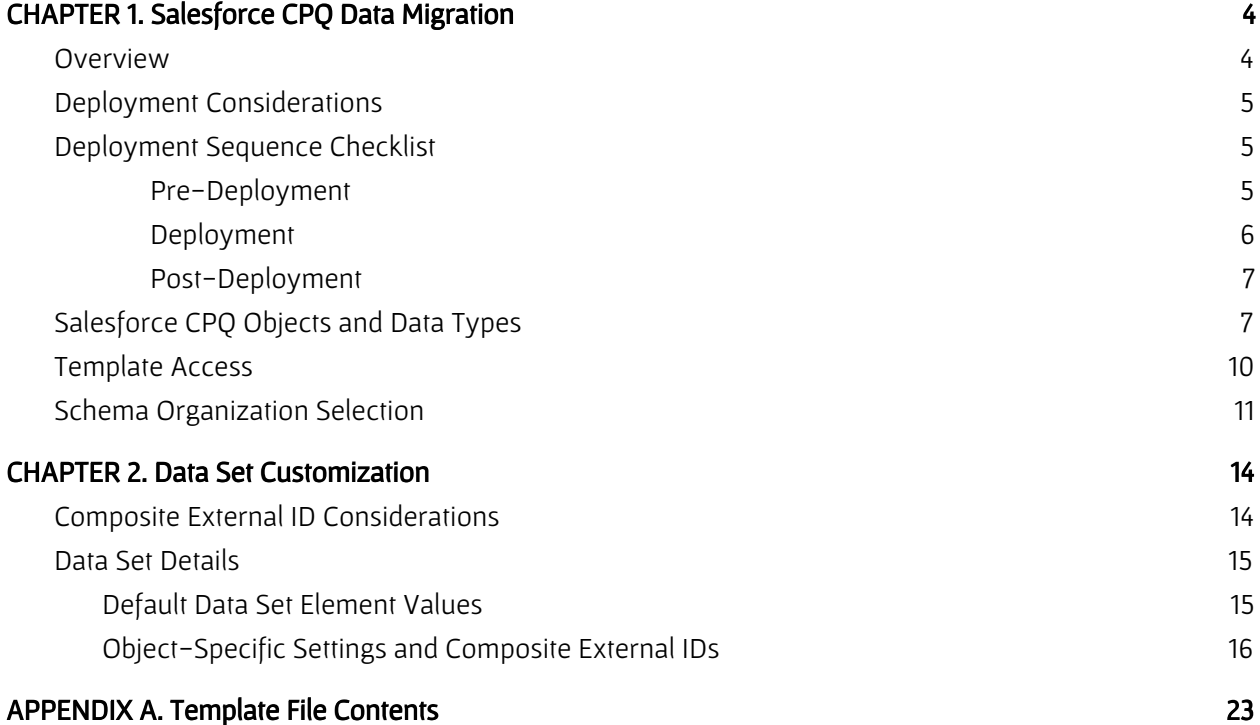

# <span id="page-3-0"></span>CHAPTER 1. Salesforce CPQ Data Migration

#### <span id="page-3-1"></span>**Overview**

Prodly provides specially-designed, pre-built Moover templates to assist with Salesforce CPQ data migration. The templates give you a great start towards deploying your configure-price-quote (CPQ) reference data for Salesforce CPQ. Templates are available for most versions of Salesforce CPQ. Prodly delivers each version of the templates in a .zip file available on the Prodly website and from Github.

Each .zip file contains the collection of JSON-formatted template files necessary for a complete Salesforce CPQ data migration. Each .json template file contains migration instructions, stored as data sets and deployment plans, specific to a logical subset of related objects in the CPQ schema. Importing these pre-built data sets and deployment plans from the template files creates a series of data set and deployment plan records in Prodly Moover. Importing does not alter the Prodly Moover app in any way.

The pre-built data sets speed up your configuration effort for migration of the reference data in a typical Salesforce CPQ implementation. Because every Salesforce CPQ implementation is unique, you need to modify these data sets to accurately reflect your implementation. While Prodly created these data sets and this document for use with Salesforce CPQ, you are welcome to use them as a conceptual reference for any CPQ implementation. This document describes how to import and customize the data sets to meet your specific needs.

Prodly has created and tested these templates with Moover using Salesforce CPQ with the Salesforce CPQ High Tech Demo data. The following versions of the templates are available for composite external ID (CEID) and virtual external ID (VEID):

- CEID for Salesforce CPQ Summer '18 version 214
- VEID for Salesforce CPQ Summer '18 version 214
- CEID for Salesforce CPQ Spring '18 version 212
- VEID for Salesforce CPQ Spring '18 version 212
- CEID for Salesforce CPQ Winter '18 version 210
- VEID for Salesforce CPQ Winter '18 version 210
- CEID for Salesforce CPQ Summer '17 version 208
- VEID for Salesforce CPQ Summer '17 version 208

Prodly intends to create templates for future versions of Salesforce CPQ as new versions become available.

## <span id="page-4-0"></span>Deployment Considerations

Because of the interrelational nature of CPQ data, there are many factors to consider and, in certain cases, you need to deploy data sets in a specific order. For example, temporarily disabling Salesforce features such as triggers might be necessary to avoid problems during migration. Carefully analyze your data to determine the best approach and sequence of migration events.

The following list contains factors to consider before migrating your data:

- Triggers
- Validation rules
- Multi-currency
- Salesforce version
- Salesforce CPQ managed package version
- Prodly Moover managed package version
- Moover Salesforce CPQ template version
- <span id="page-4-1"></span>● Duplicate records in your data

### Deployment Sequence Checklist

The order in which you prepare your environment and deploy the data sets impacts the success of your migration. For example, you need to deploy the SBQQ Price Book Data Set before deploying the SBQQ Product Data Set because the Price Book Entry object needs to be populated before bringing over all the product options.

The exact sequence of events depends on your specific data. The following sequence works well to migrate the data from the Salesforce CPQ High Tech Demo organization using the Moover Fall '18 managed package version 1.149 or later, Salesforce Summer '18, and Salesforce CPQ Summer '18 managed package version 214.

#### <span id="page-4-2"></span>Pre-Deployment

1. In Salesforce, ensure you have the same major version of the Salesforce CPQ managed package installed in your source and destination organizations.

2. In Salesforce, ensure that the schemas for all objects you are migrating exactly match in the source and destination organizations.

3. In Salesforce, ensure that the Salesforce CPQ global picklist exactly matches in the source and destination organizations.

4. In Salesforce, to the best of your ability, clean the data in your source and destination organizations to eliminate duplicate records.

5. In Salesforce, when using a production org for your source or destination, ensure you have a user with a CPQ license in your production organizations. You use this user account as the connection user in Moover when you create the connections for the CPQ migration. 6. In Salesforce, whether production or sandbox, assign the Salesforce CPQ Admin permission set to the connection user.

7. In Salesforce, if using multi-currency in your source organization, ensure multi-currency is turned on in your destination organization, and the currency ISO codes match in your source and destination organizations. Refer to the Salesforce Enable Multiple [Currencies](https://help.salesforce.com/articleView?id=admin_enable_multicurrency.htm&type=0) help page for details.

8. In your Salesforce destination organization, disable CPQ triggers by navigating to Setup > Installed Packages > Salesforce CPQ > Configure > Additional Settings, selecting Triggers Disabled, and clicking Save.

Note: If for some reason you proceed without disabling triggers, be prepared to encounter and resolve various migration errors. For example, to resolve errors with custom conditions, use the Deploy Last field property to migrate conditional entries before migrating the condition which references them.

9. In your Salesforce destination organization, ensure the Standard Price Book is active. 10. Determine the approach to avoiding creation of duplicate records appropriate for your use case. Prodly recommends using VEID unless there is existing data in your destination organization that was entered by a method other than a sandbox refresh or sandbox cloning (such as a data loader or manual entry), in which case you must use CEID or formal Salesforce external IDs (FEID). Refer to the *chapter on data set [customization](#page-14-0)* for more information. 11. In Moover on the **Connections** tab, ensure you have created connections using your connection user to your schema, source, and destination organizations.

Note: Prodly recommends that admins with a full system administrator profile create your connections to avoid permission and access issues. For connections to data destination organizations, the user you use to create the connections needs to have write access for all of the objects in the data set. For connections to data source organizations, the user needs to have write access for all of the objects in the data set.

12. In Moover, import the desired data sets from the Moover Salesforce CPQ template version that matches your version of Salesforce CPQ and the upsert method you determined in the previous step.

13. In Moover, when using CEID templates, ensure that the default composite external IDs are truly unique for your specific data.

#### <span id="page-5-0"></span>**Deployment**

14. In Moover, deploy the SBQQ Price Book Data Set first, before deploying any other data sets. 15. In Moover, deploy the SBQQ Product Data Set or SBQQ Product - No Bundle Data Set depending on your use case next, before deploying any other data sets.

16. In Moover, deploy the remaining data sets in any order. If using a deployment plan, deploy the price rule, product rule, localization, and quote template data sets sequentially (one data set

per deployment plan item) and the remaining data sets concurrently (together in one deployment plan item).

17. In Moover, validate your deployment results.

Note: If you see errors using CEID, check the uniqueness of your composite external IDs.

#### <span id="page-6-0"></span>Post-Deployment

18. In Salesforce, enable CPQ triggers in your destination organization.

19. Enjoy all the free time Moover gives you!

## <span id="page-6-1"></span>Salesforce CPQ Objects and Data Types

Salesforce CPQ consists of objects containing reference data (for example, products, and price books), objects containing transaction data (for example, opportunities and orders), and internal use objects. Transaction and internal use objects are not part of a typical CPQ data migration, and thus not part of the Moover Salesforce CPQ templates. The following table lists the CPQ objects along with their object types, data types, and the Salesforce CPQ managed package versions in which they appear. The CPQ template files consider only objects with checkmarks in the reference data column.

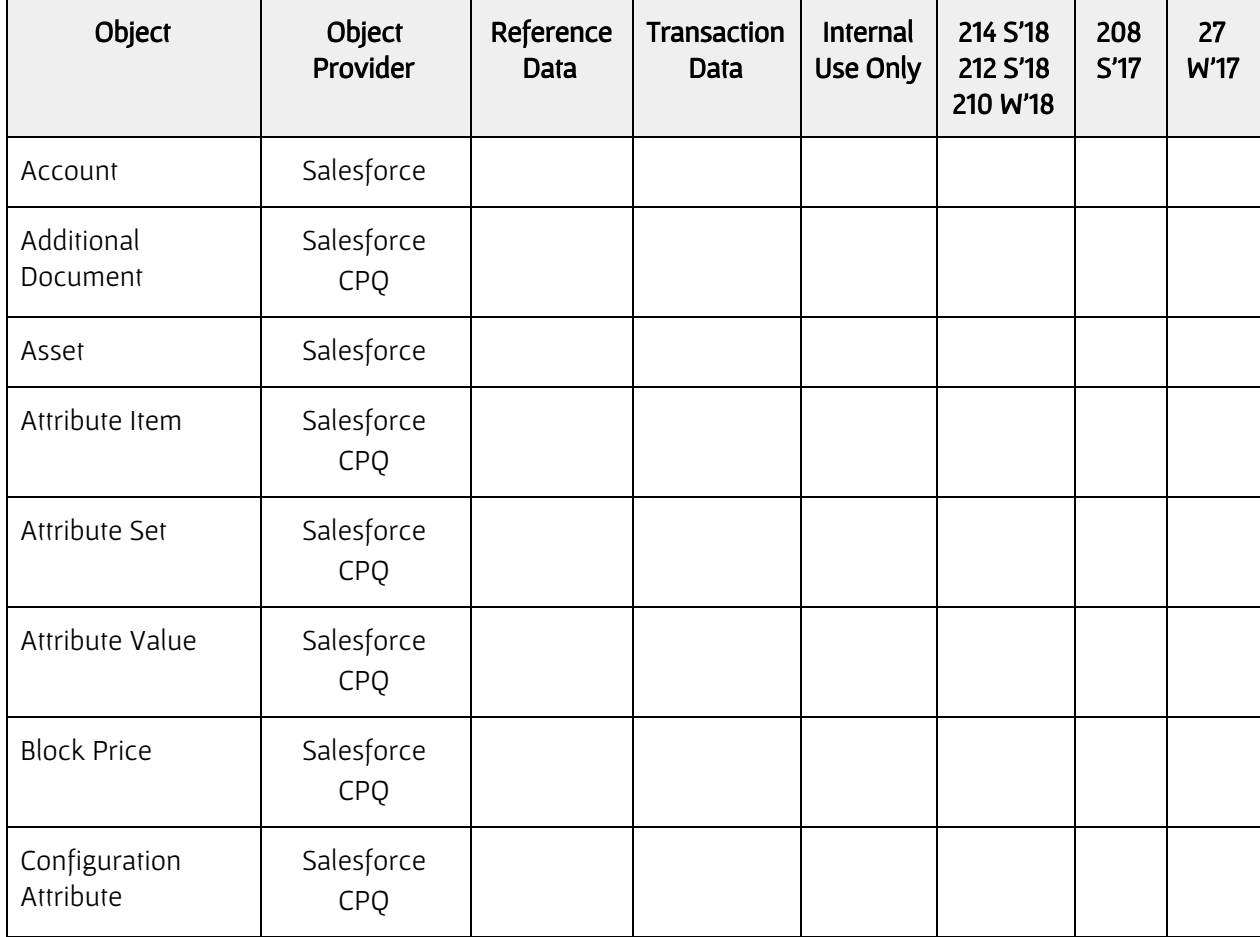

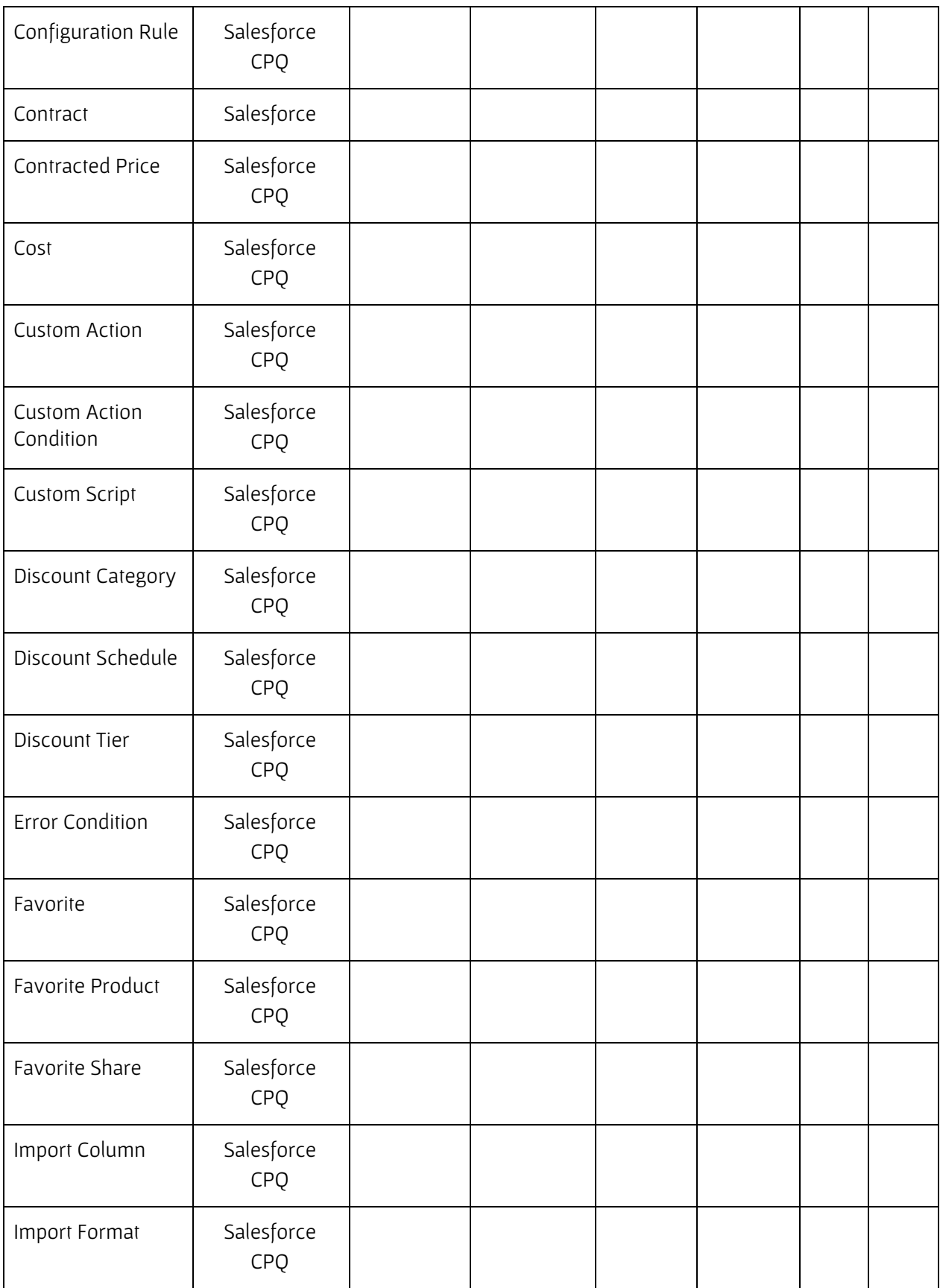

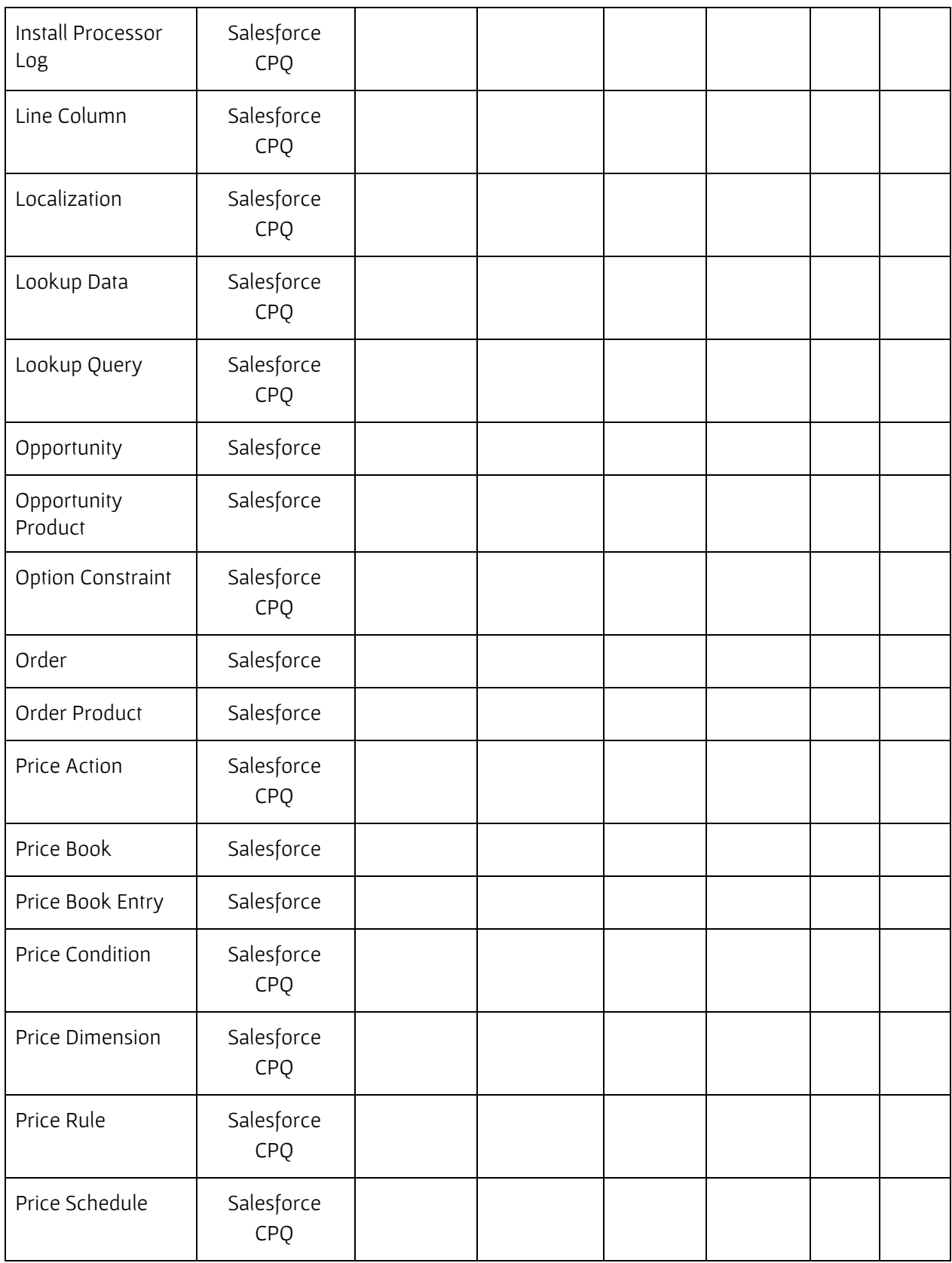

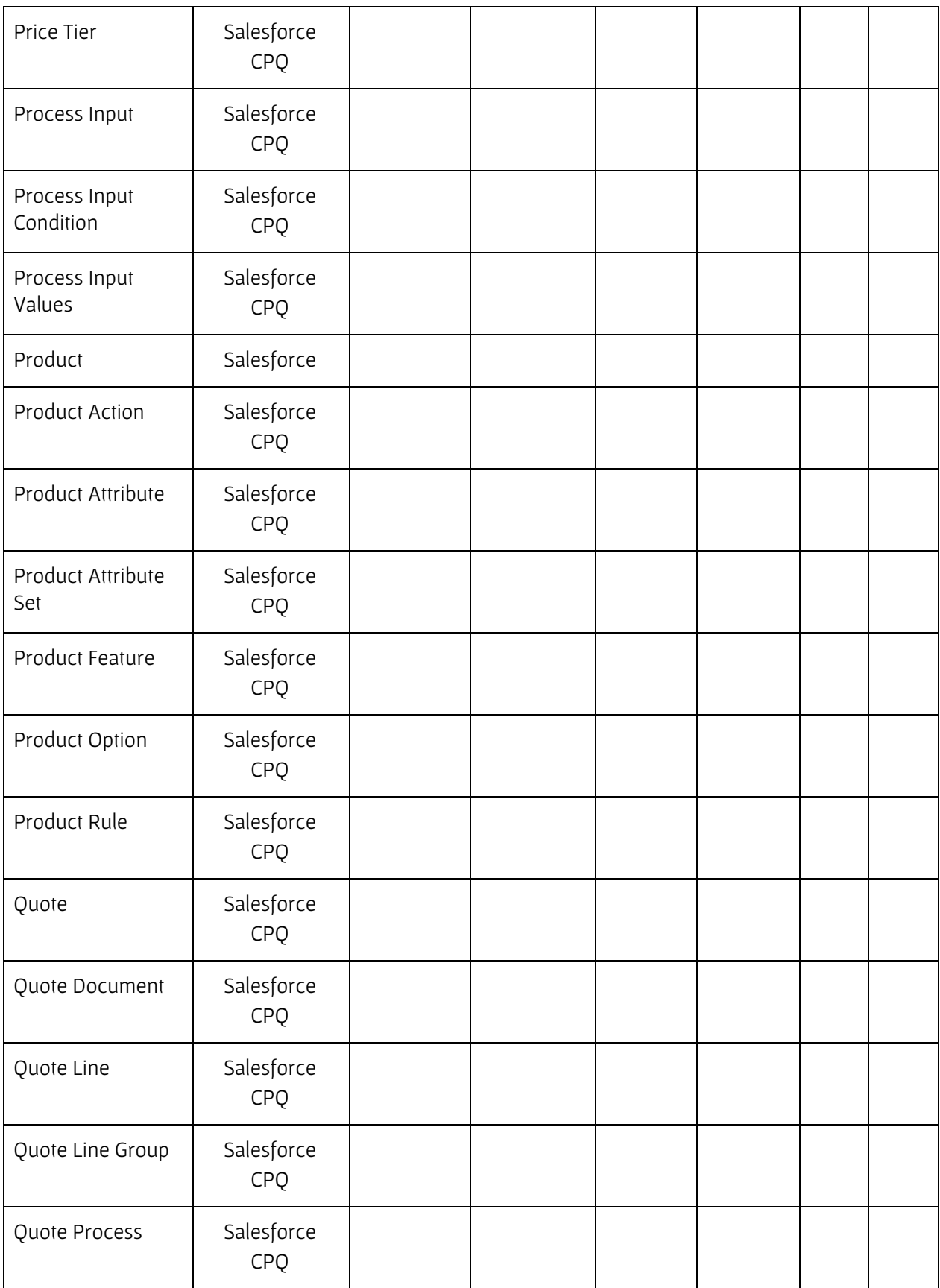

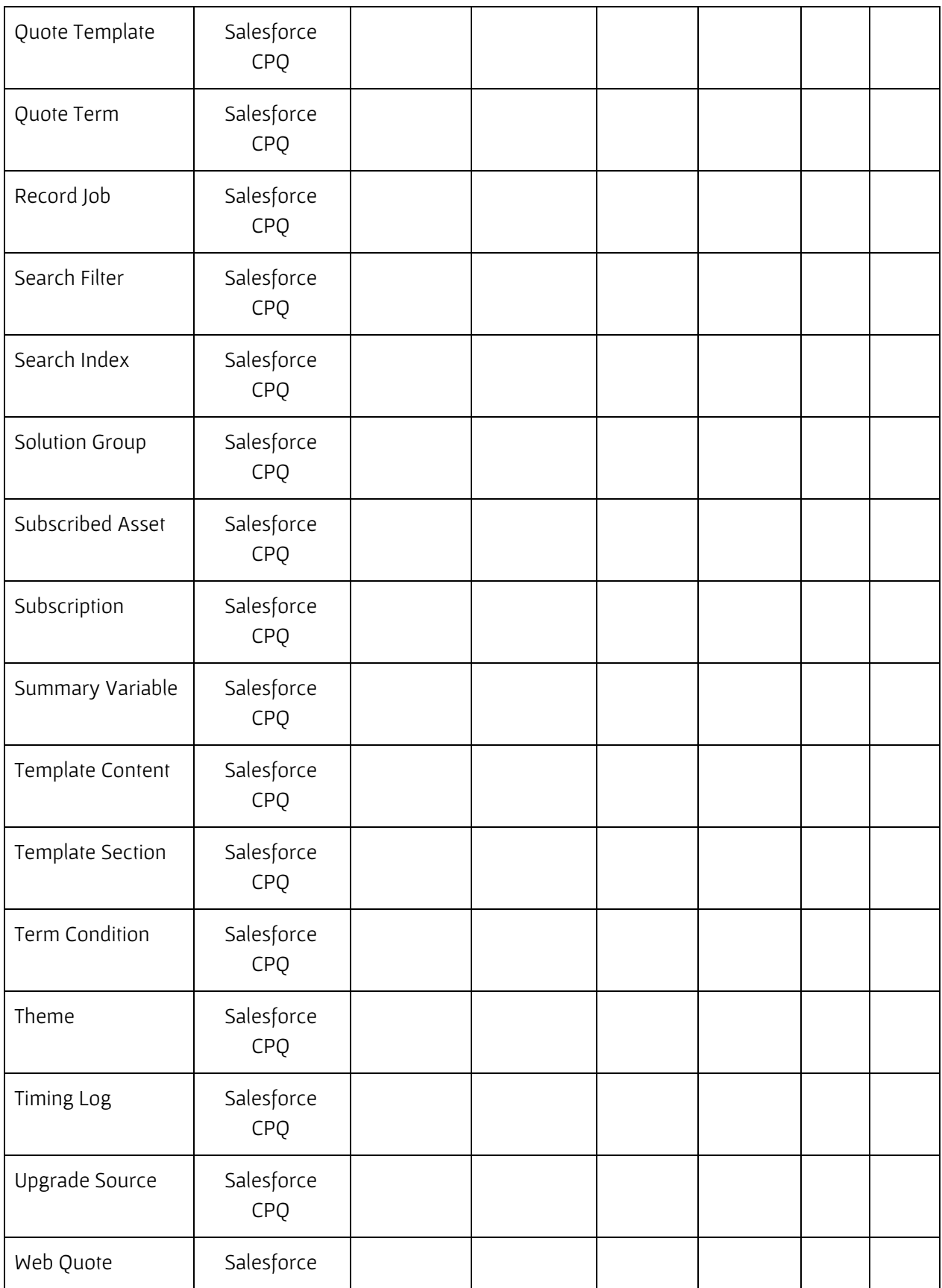

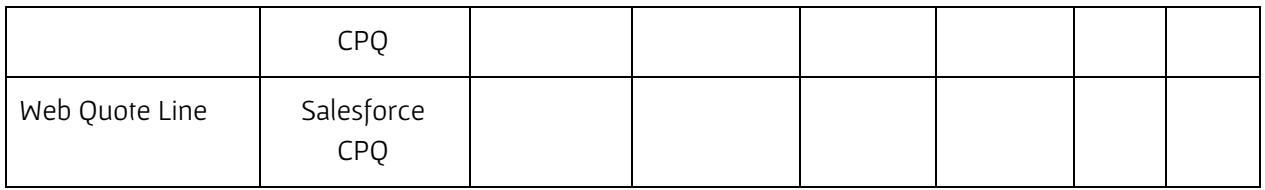

## <span id="page-11-0"></span>Template Access

Each version of the Moover Salesforce CPQ templates resides in a .zip file on the Prodly website at [https://www.prodly.co/resources](http://www.prodly.co/resources) and GitHub at <https://github.com/prodly/salesforce-cpq-templates>.

To access the Moover templates from the Prodly website, perform the following steps:

- 1. In a web browser, navigate to the [resources](https://www.prodly.co/resources) page of the Prodly website.
- 2. In the **Moover Templates** section, click the link for the template version you desire and download the .zip file to your computer.
- 3. Extract the Moover template JSON files into a directory of your choosing.
- 4. In the Moover app, click the **Moover Admin** tab. The **Moover Admin** page appears.
- 5. Click **Import**. A standard file browse dialog box appears.
- 6. If you are importing from a template containing a deployment plan, perform the following step:
	- a. Navigate to the extracted JSON files and select a file to upload. Moover imports the deployment plan and all its data sets from the template file and displays a message indicating successful import of the deployment plan.
- 7. If you are importing from a template that does not contain a deployment plan, perform the following steps:
	- a. Navigate to the extracted JSON files and select a file to upload. Moover imports the data set from the template file, opens the data set editor in a new browser tab, and displays the data set element for the root deployment object in the data set.

Note: A warning message appears if deployment objects in the imported data set do not exist in the data model of your control organization. Refer to [Schema](#page-11-1) [Organization](#page-11-1) Selection for details.

b. Close the new browser tab. The previous browser tab appears, displaying a message indicating successful import of the data set.

Note: If you have a popup blocker enabled, Moover likely never opened a new browser tab. Simply refresh your browser window to continue.

c. Repeat the upload steps for each JSON file you need.

## <span id="page-11-1"></span>Schema Organization Selection

A data set uses a subset of the data model (schema) of a Salesforce organization. Each data set contains a field identifying the Salesforce organization that contains the schema for the data set. For obvious security reasons, Moover template files do not include the schema field values.

During import, Moover defaults to using your control organization as the schema organization for the data set. Depending on your use case, the schema in your Moover control organization might not contain all the objects necessary for CPQ data deployment. Moover allows you to use any Salesforce organization you have access to as your schema organization on a per-data-set basis.

If you are using an organization other than your control organization as your CPQ schema organization, perform the following steps to assign a CPQ schema organization to each data set you just imported:

- 1. In Moover, click the **Data Sets** tab. The data sets list page appears, displaying the **Recently** Viewed list view.
- 2. Click the down arrow to the right of Recently Viewed and select Data Sets (Root Elements). All your data sets, including the ones you just imported, appear in the list.

Note: Prodly recommends creating a CPQ Data Sets list view identical to the Data Sets (Root Elements) list view plus a Data Set Element Name starts with SBOO filter for easier access to the CPQ template data sets.

- 3. Click the link to a data set in the Data Set Element Name column. The data set editor appears.
- 4. Click the Data Set Controls dropdown list (gear icon, upper right) and select Schema Settings. The Schema Settings dialog box appears.

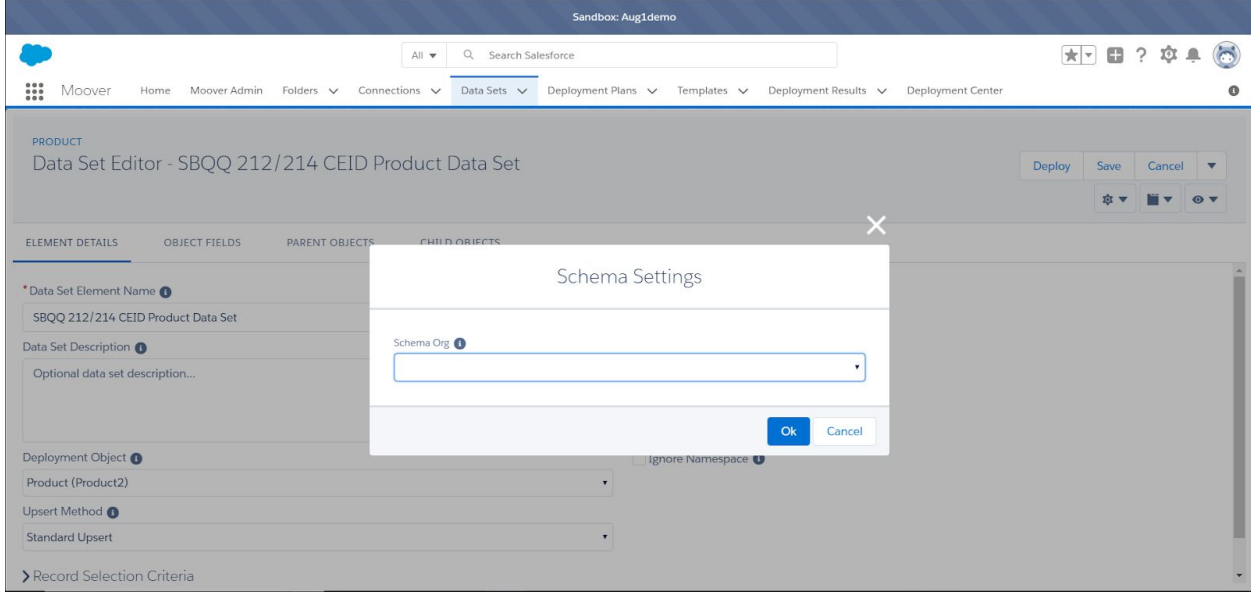

- 5. In the **Schema Org** list, select one of the existing connections to tell the data set editor which organization contains the CPQ schema.
- 6. Click OK. The dialog box closes.
- 7. Click Save.

Alternatively, to bulk edit the schema organizations for all your data sets from a list view, perform the following steps:

- 1. In Moover, click the Data Sets tab. The data sets list page appears, displaying the Recently Viewed list view.
- 2. Click the down arrow to the right of Recently Viewed and select Data Sets (Root Elements). All your data sets, including the ones you just imported, appear in the list.
- 3. Perform the following steps to add the Use Local Schema column to the Data Sets (Root Elements) list view:
	- a. At the right of the screen, click the List View Controls icon and select Select Fields to Display. The Select Fields to Display dialog box appears.
	- b. Move Use Local Schema from the Available Fields list to the Visible Fields list.
	- c. Click the up and down arrows to position Use Local Schema immediately after Schema Org in the list.
	- d. Click Save.

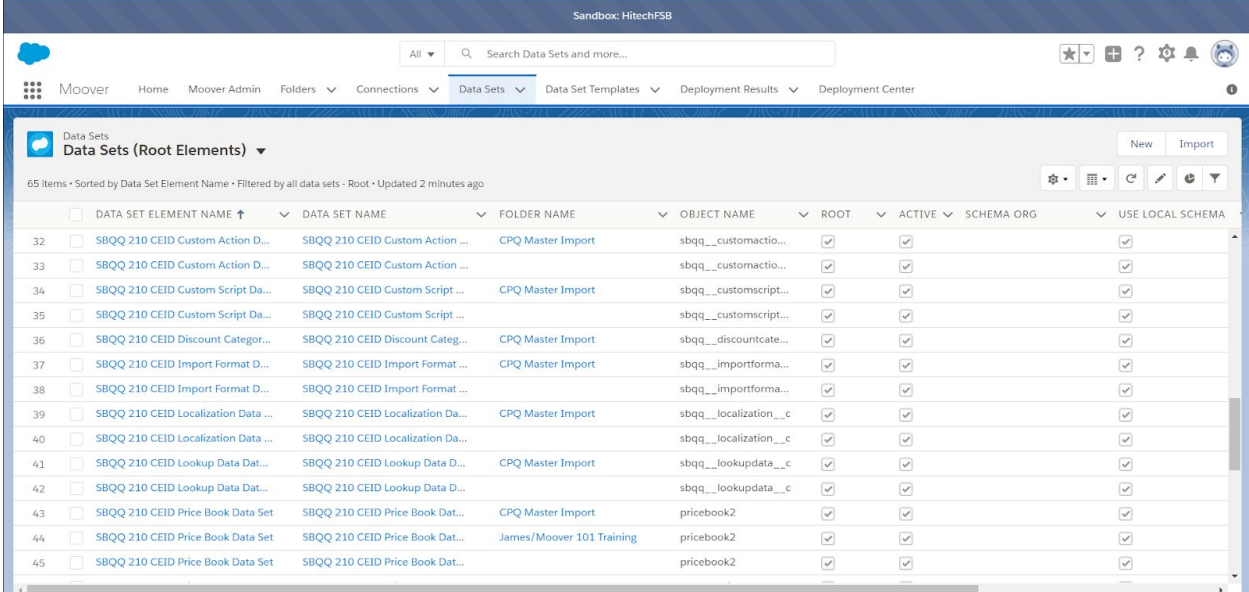

- 4. For each data set you just imported, deselect Use Local Schema.
- 5. For each data set you just imported, enter the **Schema Org** you desire to use.
- 6. Click Save.

## <span id="page-14-0"></span>CHAPTER 2. Data Set Customization

Because every Salesforce CPQ implementation is unique, you need to modify the data sets to accurately reflect your implementation. This topic provides guidelines for successful use of the Moover Salesforce CPQ templates.

Your first and most important decision is to determine and select the upsert method appropriate for your use case. Prodly highly recommends using VEID unless there is existing data in your destination organization that was entered by a method other than a sandbox refresh or sandbox cloning (such as a data loader or manual entry), in which case you must use CEID or FEID.

When using VEID, the Moover VEID manager tracks and manages the IDs for you. Moover VEID provides upsert capability without having to know or define any formal Salesforce external ID fields. FEIDs can exist; Moover simply does not use them. New users have a much quicker time to deployment, less ramp up effort, less frustration, and reduced learning curve. Experienced users can simplify their data set model and streamline their deployment performance. Refer to the expanded upsert capabilities topic in the Prodly Moover for [Salesforce](https://www.prodly.co/hubfs/Prodly-Moover-User-Guide.pdf) User Guide for more information.

## <span id="page-14-1"></span>Composite External ID Considerations

When using CEID, understanding and carefully choosing the unique identifier for every deployment object in each data set is essential for successful data migration. Moover allows you to combine fields to create unique CEIDs. These Moover templates make some assumptions about the optimal CEID for each data set element deployment object. Carefully review the CEID of each deployment object to ensure each works for your use case.

For example, when a name field is part of a CEID, implementing the templates assumes that the names will not change over time. If a name changes in your source organization, the upsert operation will perform an insert instead of an update, which might lead to unnecessary records and incorrect migration in the destination organization.

For some objects, the record name is normally an autonumber field. Because there is no way to guarantee that a destination organization will have the same autonumbering as the source organization, Moover does not allow autonumber fields to be part of a CEID. Thus, some objects require using almost every field in the object to create a unique CEID.

Using long text area fields, rich text fields, and formula expression fields as part of a CEID might result in errors during migration. For example, the  $\frac{q}{q} \rightarrow \infty$  and  $\frac{q}{q} \rightarrow \infty$  and  $\frac{q}{q} \rightarrow \infty$  objects contain formula expression fields. Moover prohibits you from using fields with these field types in your CEIDs.

In some cases, you might need to create a Salesforce external ID field to represent a unique identifier, depending on the specific data in your source and destination organizations.

## <span id="page-15-0"></span>Data Set Details

This topic describes the default values for the data set elements and CEIDs for each deployment object in the Moover Salesforce CPQ template data sets, and also offers recommendations for which CEIDs to carefully verify as unique identifiers for your data. Use the tables in this topic in conjunction with the data set editor in Moover to analyze the CEID for each deployment object.

The following screenshot shows the default values for the root element in a data set.

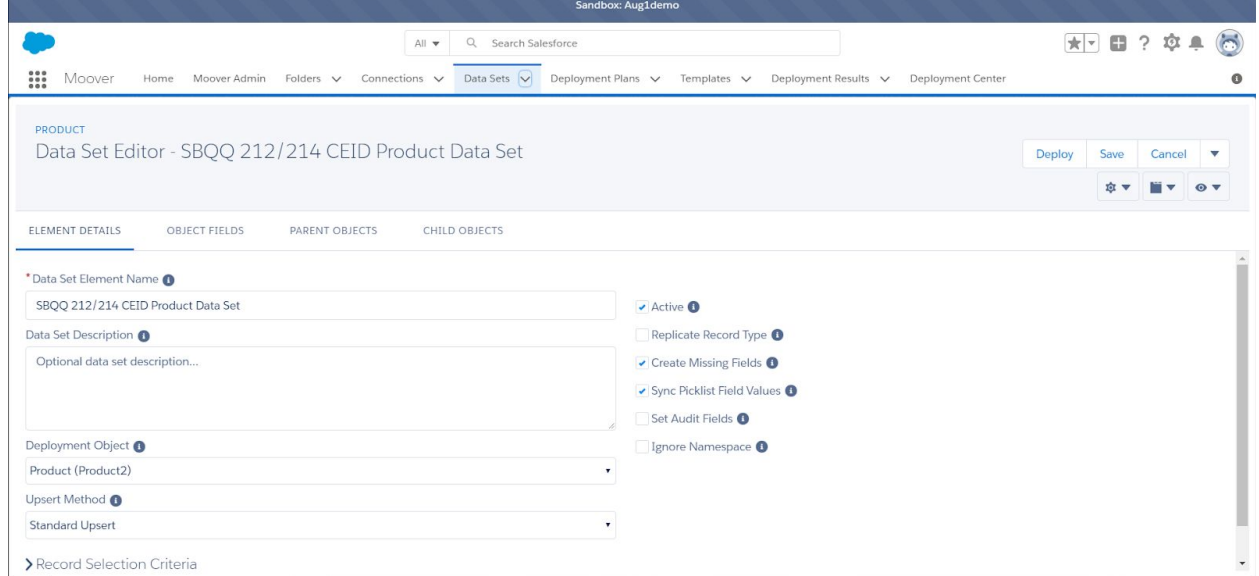

#### <span id="page-15-1"></span>Default Data Set Element Values

The following table shows default values for the data set element attributes. For descriptions of each data set element attribute, refer to the Prodly Moover for [Salesforce](https://www.prodly.co/hubfs/Prodly-Moover-User-Guide.pdf) User Guide.

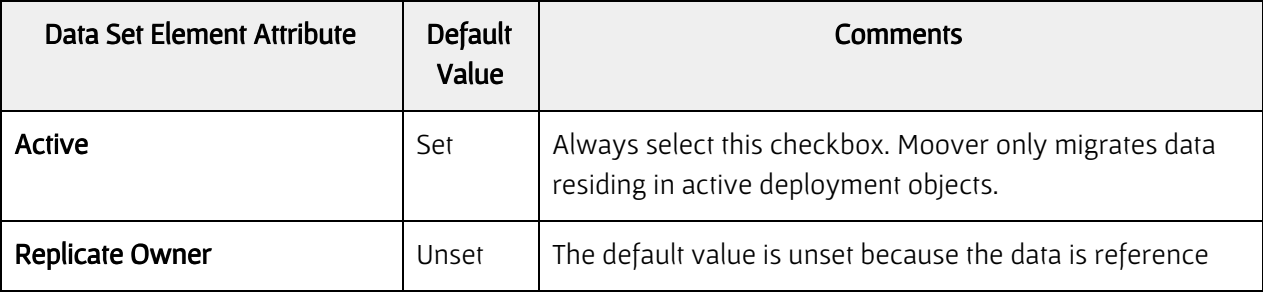

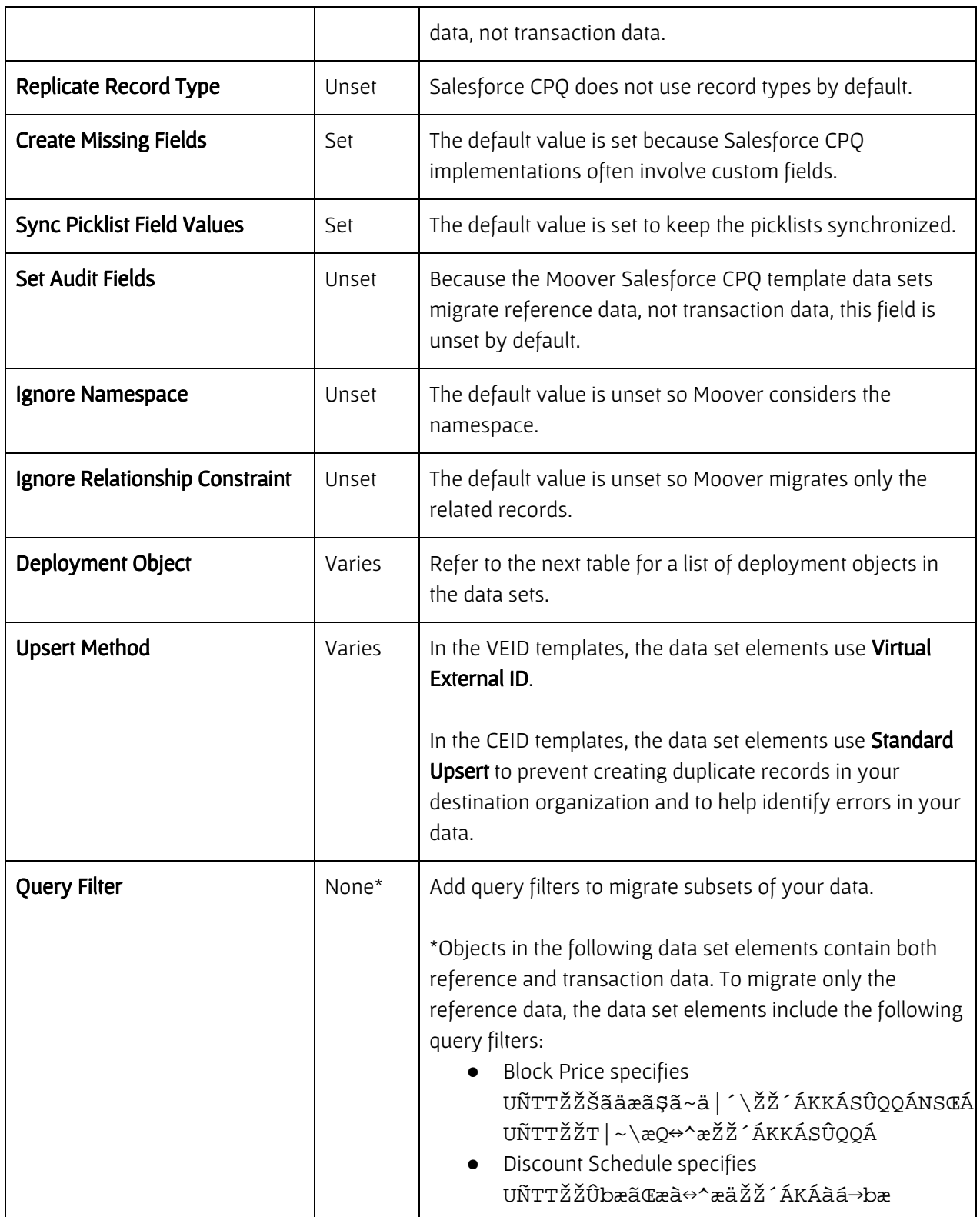

### <span id="page-16-0"></span>Object-Specific Settings and Composite External IDs

The following table contains the following information for each deployment object:

- Deployment Object Lists the names of all the deployment objects referenced in the Moover Salesforce CPQ template data sets.
- Root element A checkmark in this column indicates the object is the deployment object in a root element of exactly one data set.
- Non-root element A checkmark in this column indicates the object is the deployment object in a non-root element of at least one data set.
- Composite External ID Fields Lists the fields that comprise the default CEID.
- Verify composite ID A checkmark in this column indicates that Prodly strongly recommends very carefully double checking to verify that the corresponding CEID produces unique data matches for your data. These IDs in particular are known to result in duplicate data for some users. You might need to adjust these CEIDs for your use case.
- **\$** A checkmark in this column indicates the deployment object is multi-currency aware. The data sets include the  $\text{o}$  |  $\text{a}$ a $\text{a}$ <sup>2</sup>, 1 $\text{o}$ b $\sim$  0 $\sim$  aae field in the CEID on multi-currency-aware objects. For multi-currency organizations, always include the  $\text{o}$  |  $\tilde{\text{a}}\tilde{\text{a}}\text{a}^{\star}$  $\hat{\text{o}}$  |  $\text{o}$ b~ $\text{o}$ ~ $\tilde{\text{a}}\text{a}$  field in your CEIDs. For single-currency organizations, Moover ignores the O  $|\tilde{a}ax^{\prime}|$   $\emptyset$ b~O~äæ field.

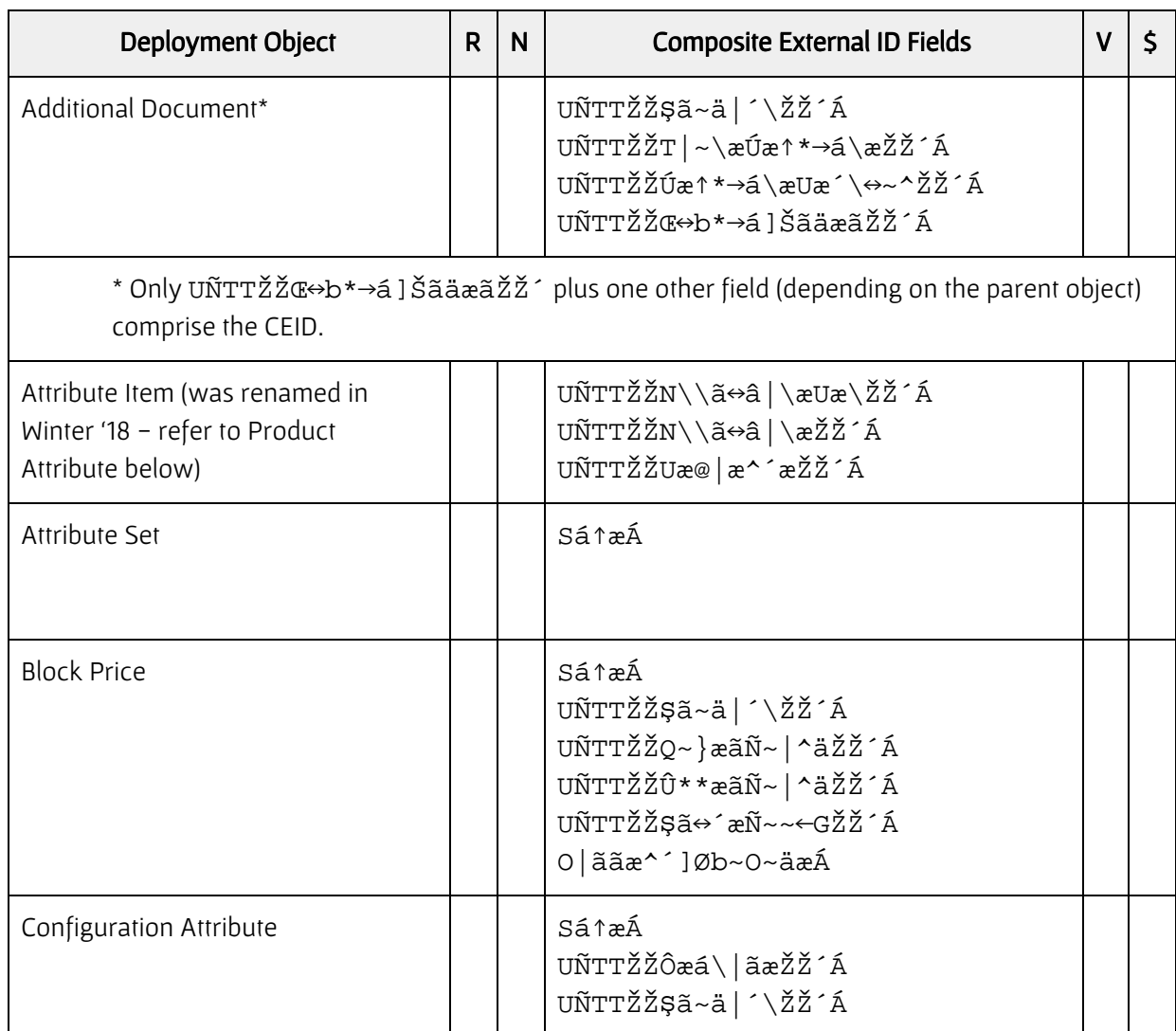

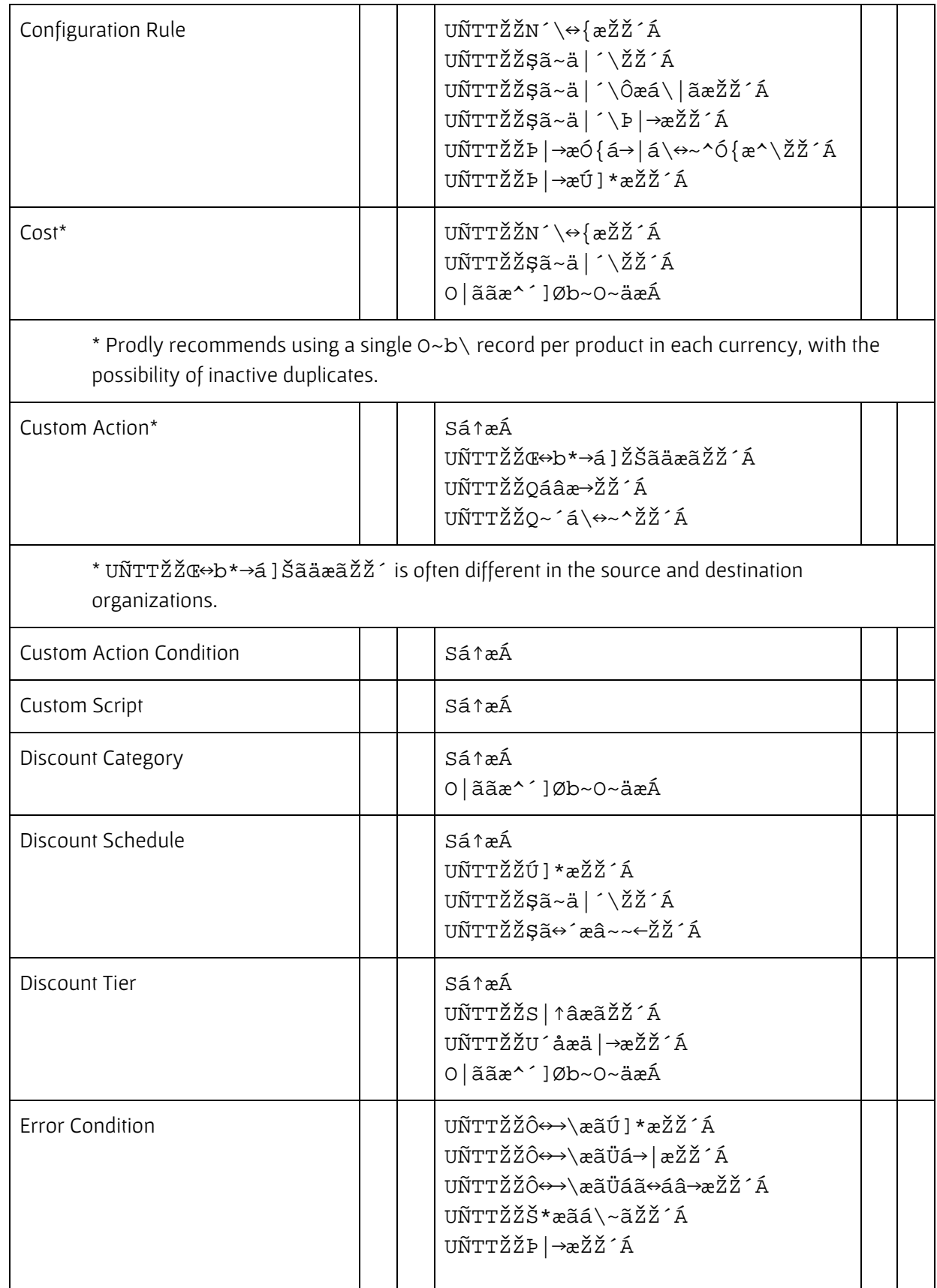

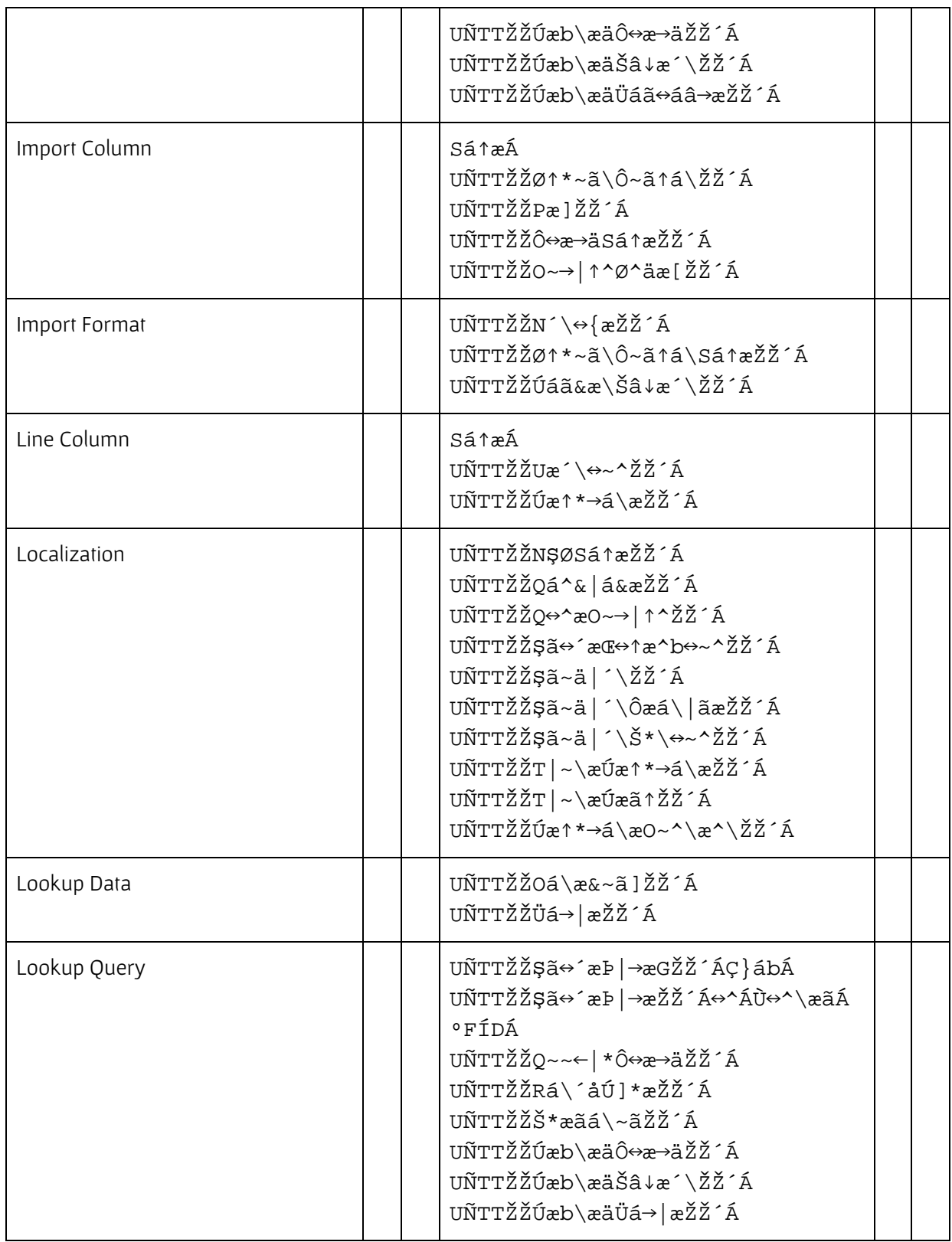

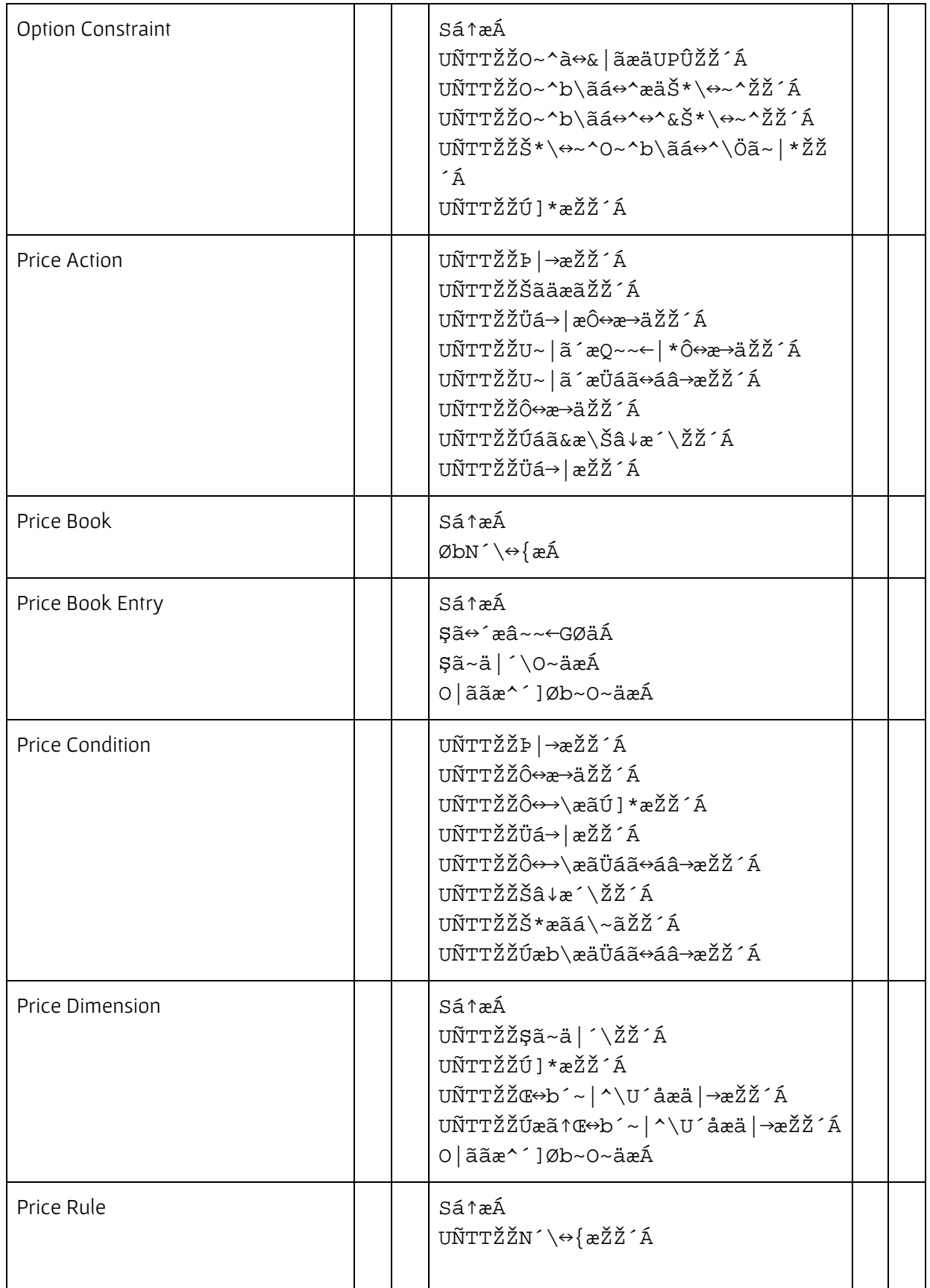

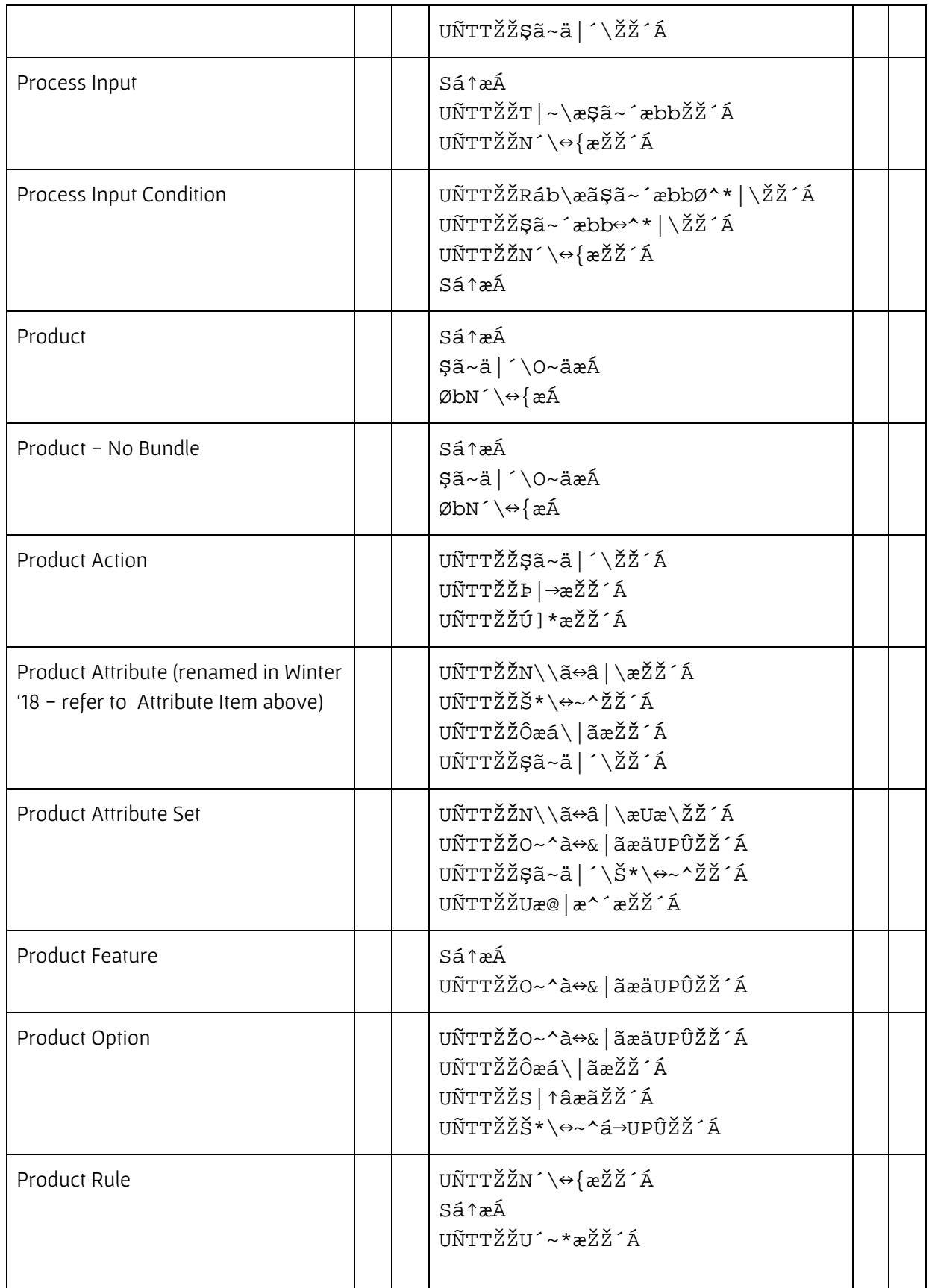

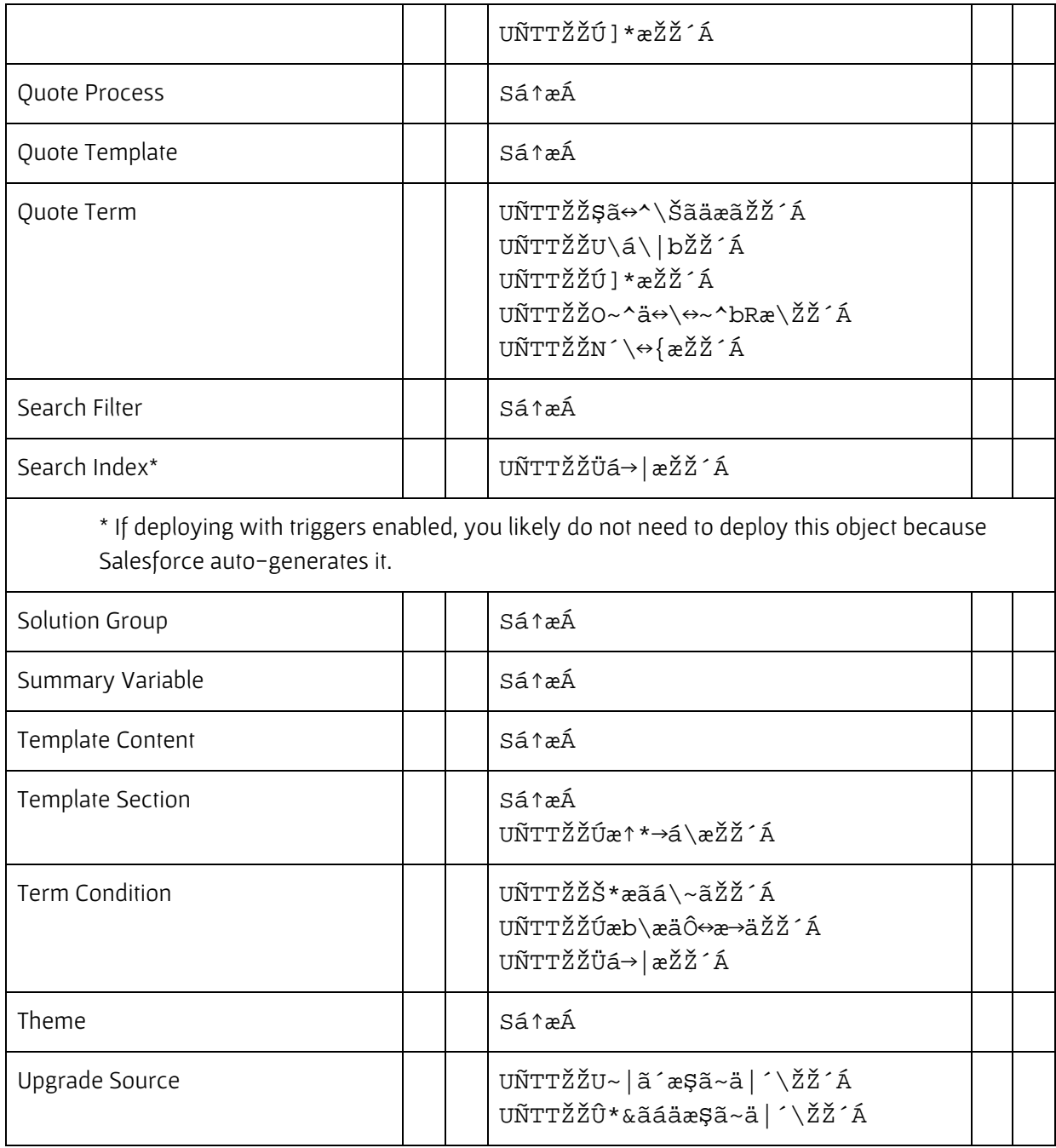

# <span id="page-23-0"></span>APPENDIX A. Template File Contents

The following table lists the JSON-formatted Moover Salesforce CPQ template files and the data set elements contained in each. Bold text in the Data Set Elements column indicates the root deployment object of the data set in each template file.

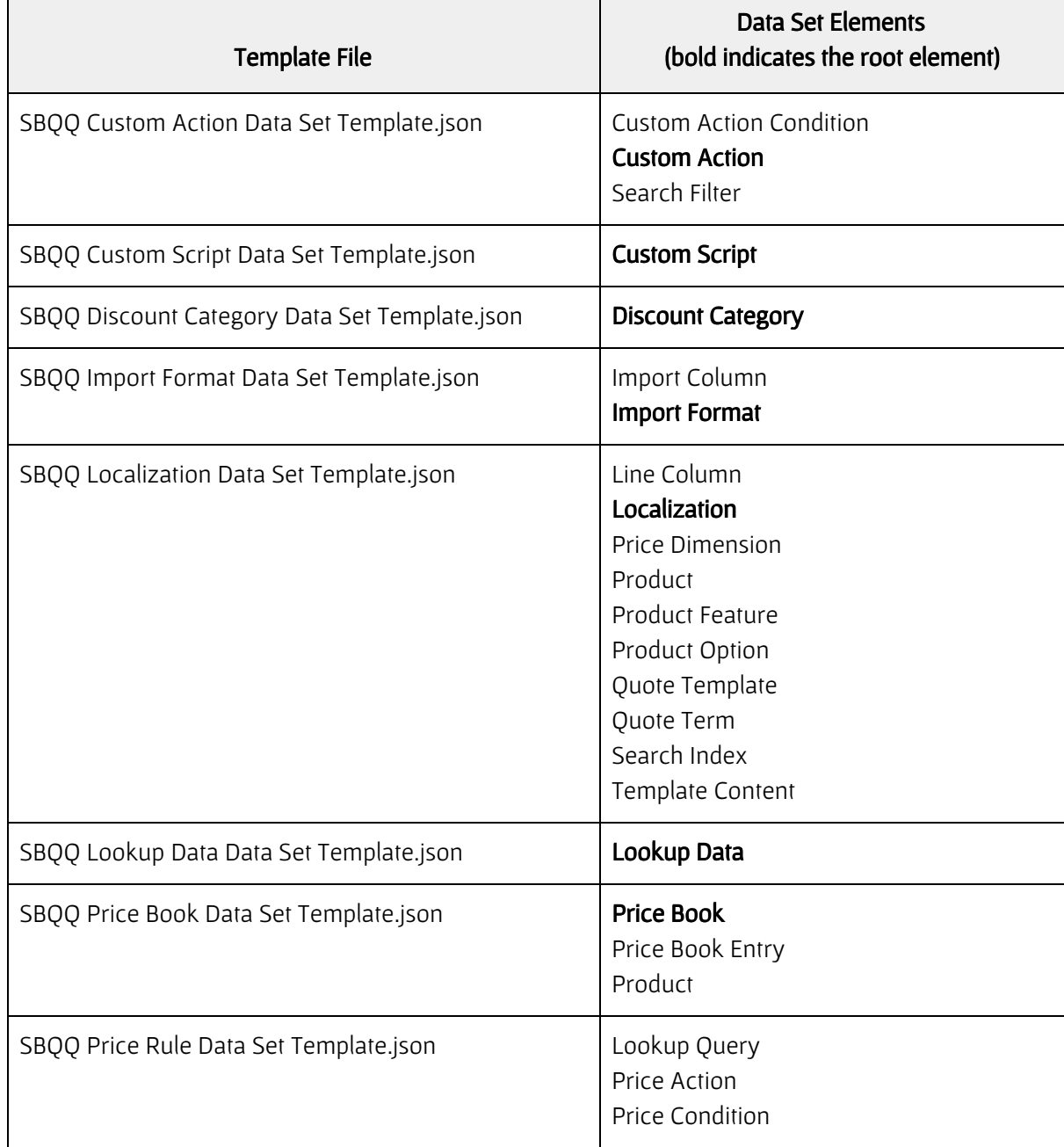

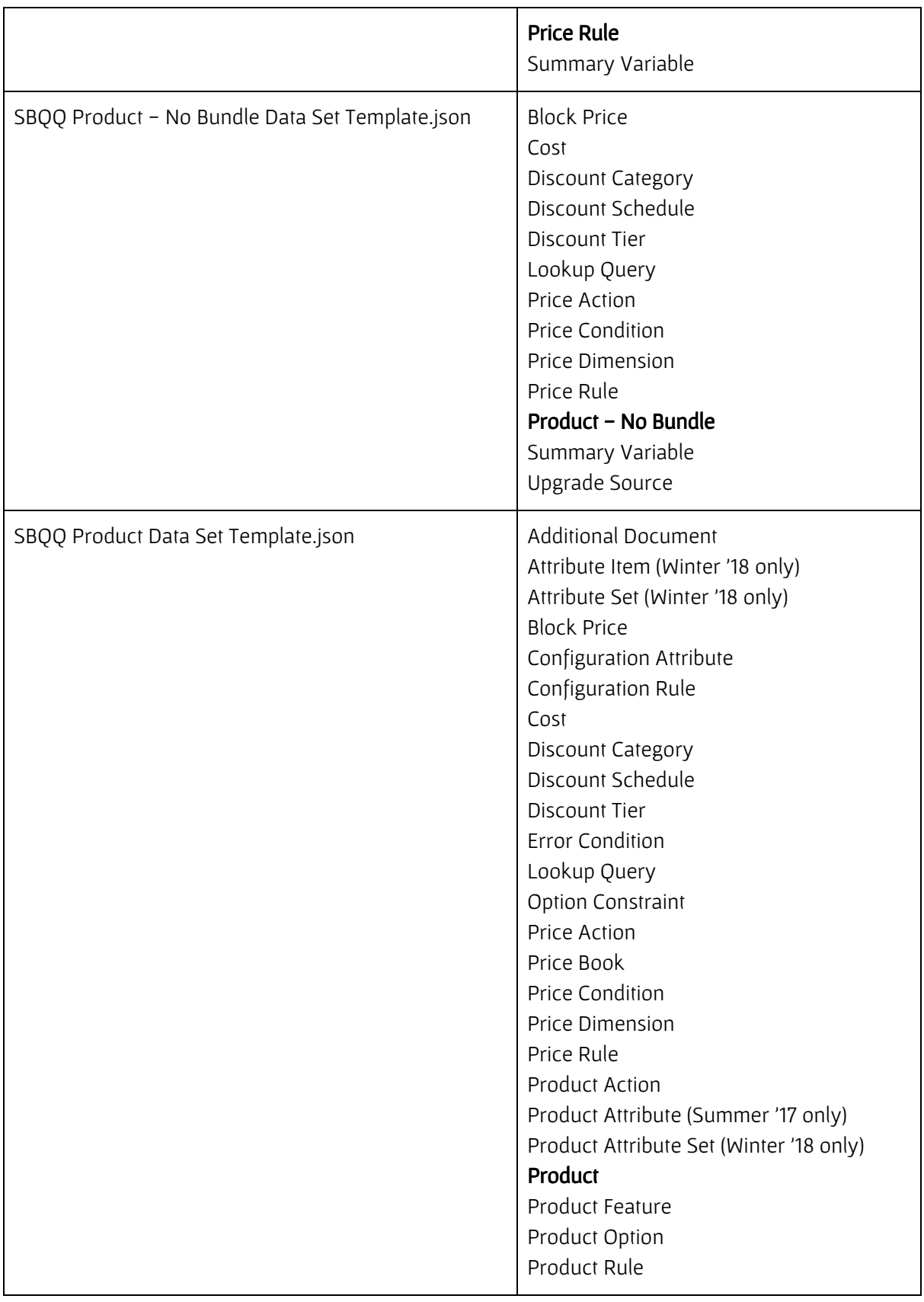

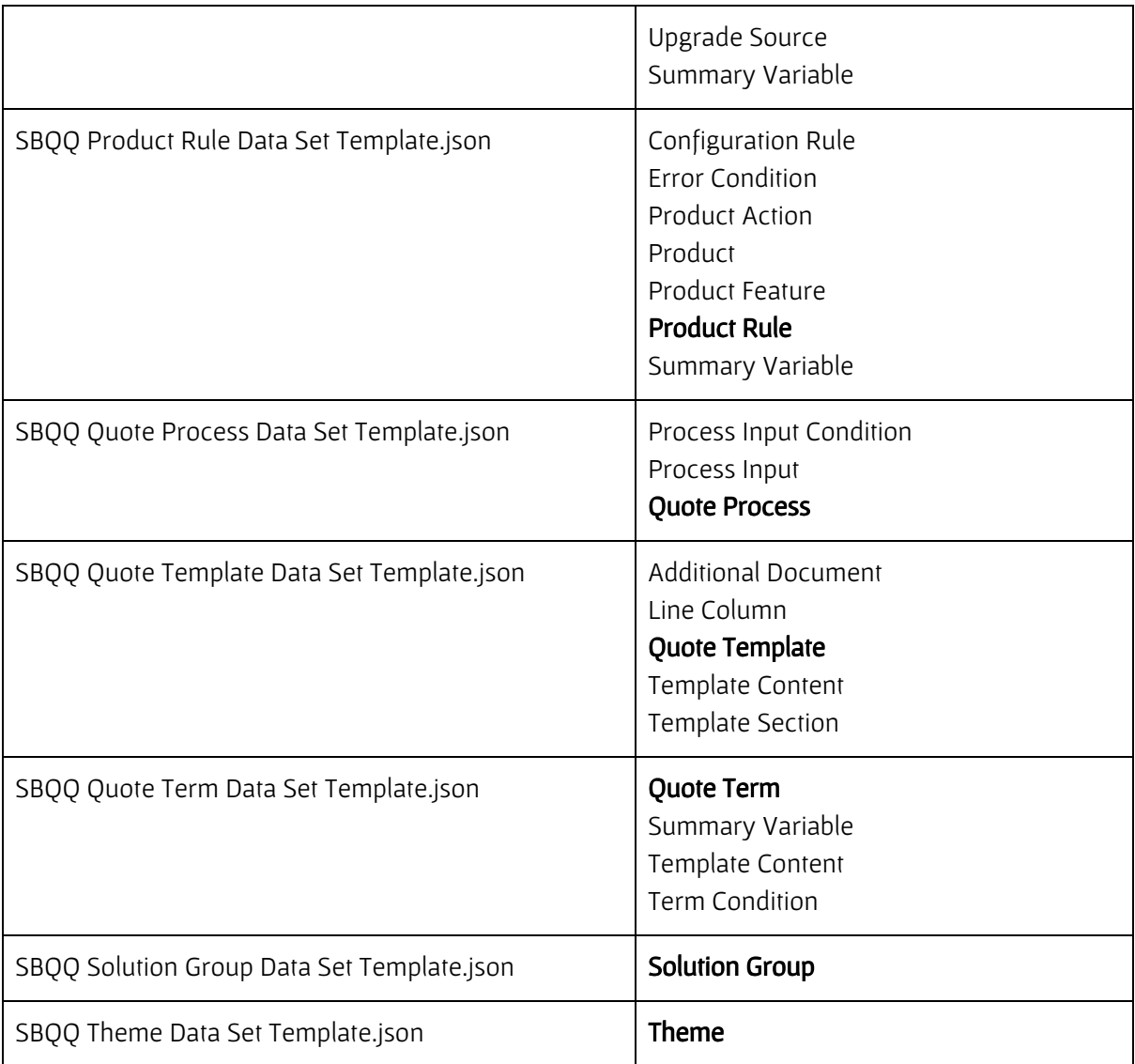